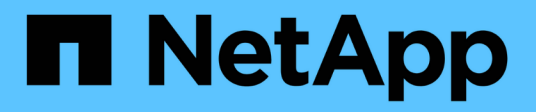

# **Gérer les stratégies de classification du trafic**

StorageGRID 11.8

NetApp March 19, 2024

This PDF was generated from https://docs.netapp.com/fr-fr/storagegrid-118/admin/managing-trafficclassification-policies.html on March 19, 2024. Always check docs.netapp.com for the latest.

# **Sommaire**

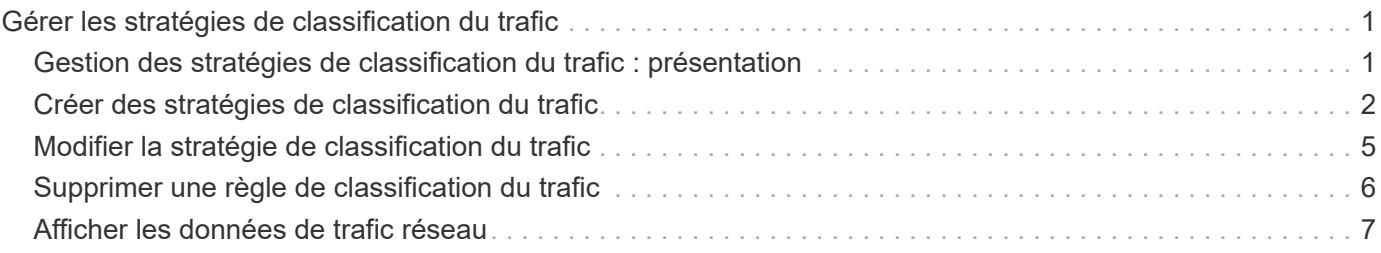

# <span id="page-2-0"></span>**Gérer les stratégies de classification du trafic**

# <span id="page-2-1"></span>**Gestion des stratégies de classification du trafic : présentation**

Pour améliorer vos offres de qualité de service (QoS), vous pouvez créer des stratégies de classification du trafic afin d'identifier et de surveiller différents types de trafic réseau. Ces règles peuvent vous aider à limiter le trafic et à surveiller le trafic.

Les règles de classification du trafic sont appliquées aux terminaux du service StorageGRID Load Balancer pour les nœuds de passerelle et les nœuds d'administration. Pour créer des stratégies de classification de trafic, vous devez avoir déjà créé des points d'extrémité d'équilibreur de charge.

# **Règles de correspondance**

Chaque règle de classification de trafic contient une ou plusieurs règles de correspondance permettant d'identifier le trafic réseau lié à une ou plusieurs des entités suivantes :

- Seaux
- Sous-réseau
- Locataire
- Terminaux d'équilibrage de charge

StorageGRID surveille le trafic qui correspond à n'importe quelle règle de la stratégie conformément aux objectifs de la règle. Tout trafic qui correspond à une règle d'une stratégie est géré par cette règle. Inversement, vous pouvez définir des règles qui correspondent à tout le trafic, à l'exception d'une entité spécifiée.

# **Limitation du trafic**

Vous pouvez également ajouter les types de limite suivants à une règle :

- Bande passante de l'agrégat
- Bande passante par demande
- Requêtes simultanées
- Taux de demande

Les valeurs limites sont appliquées par équilibreur de charge. Si le trafic est réparti simultanément sur plusieurs équilibreurs de charge, les débits maximaux totaux sont un multiple des limites de débit que vous spécifiez.

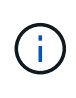

Vous pouvez créer des règles pour limiter la bande passante agrégée ou limiter la bande passante par requête. Cependant, StorageGRID ne peut pas limiter les deux types de bande passante en même temps. Les limites de bande passante globales peuvent imposer un impact mineur supplémentaire sur les performances du trafic non limité.

Pour les limites de bande passante globale ou par requête, les demandes sont envoyées vers l'intérieur ou vers l'extérieur au débit défini. StorageGRID ne peut appliquer qu'une seule vitesse. La correspondance des

règles la plus spécifique, par type de contrôleur, est donc la plus appliquée. La bande passante consommée par la requête n'est pas prise en compte par rapport à d'autres stratégies de correspondance moins spécifiques contenant des règles de limite de bande passante de l'agrégat. Pour tous les autres types de limite, les demandes des clients sont retardées de 250 millisecondes et reçoivent une réponse lente de 503 pour les demandes dépassant toute limite de stratégie correspondante.

Dans Grid Manager, vous pouvez afficher les diagrammes de trafic et vérifier que les stratégies appliquent les limites de trafic que vous attendez.

## **Utilisez les stratégies de classification du trafic avec les contrats de niveau de service**

Vous pouvez utiliser des règles de classification du trafic en association avec les limites de capacité et la protection des données pour appliquer des accords de niveau de service (SLA) qui fournissent des spécificités en matière de capacité, de protection des données et de performances.

L'exemple suivant montre trois niveaux d'un SLA. Vous pouvez créer des règles de classification du trafic pour atteindre les objectifs de performances de chaque niveau de contrat de niveau de service.

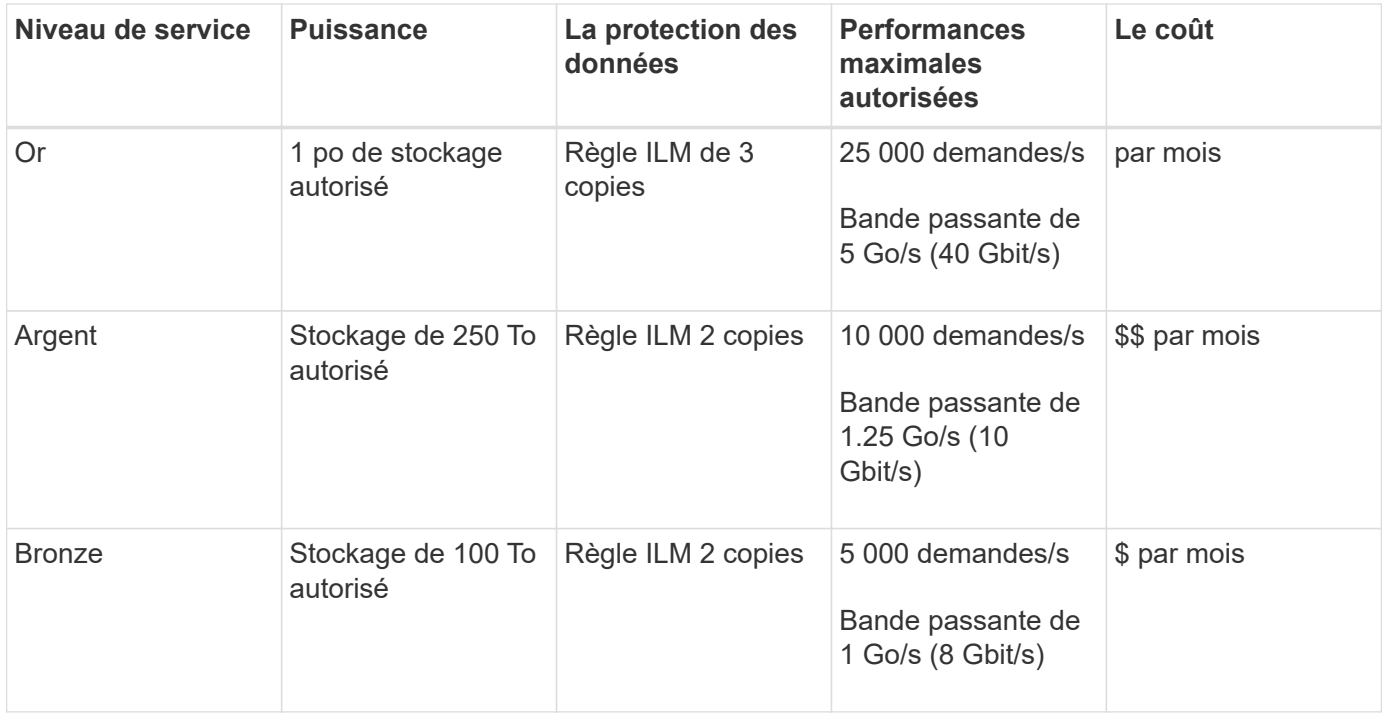

# <span id="page-3-0"></span>**Créer des stratégies de classification du trafic**

Vous pouvez créer des règles de classification du trafic si vous souhaitez contrôler et éventuellement limiter le trafic réseau par compartiment, Regex de compartiment, CIDR, terminal d'équilibrage de charge ou locataire. Vous pouvez également définir des limites pour une stratégie en fonction de la bande passante, du nombre de demandes simultanées ou du taux de demande.

### **Avant de commencer**

- Vous êtes connecté au Grid Manager à l'aide d'un ["navigateur web pris en charge"](https://docs.netapp.com/fr-fr/storagegrid-118/admin/web-browser-requirements.html).
- Vous avez le ["Autorisation d'accès racine"](https://docs.netapp.com/fr-fr/storagegrid-118/admin/admin-group-permissions.html).
- Vous avez créé tous les noeuds finaux de l'équilibreur de charge que vous souhaitez associer.
- Vous avez créé les locataires que vous souhaitez associer.

### **Étapes**

- 1. Sélectionnez **CONFIGURATION** > **réseau** > **classification du trafic**.
- 2. Sélectionnez **Créer**.
- 3. Entrez un nom et une description (facultatif) pour la stratégie et sélectionnez **Continuer**.

Par exemple, décrivez à quoi s'applique cette politique de classification de trafic et à quoi elle limite.

4. Sélectionnez **Ajouter une règle** et spécifiez les détails suivants pour créer une ou plusieurs règles de correspondance pour la stratégie. Toute stratégie que vous créez doit comporter au moins une règle correspondante. Sélectionnez **Continuer**.

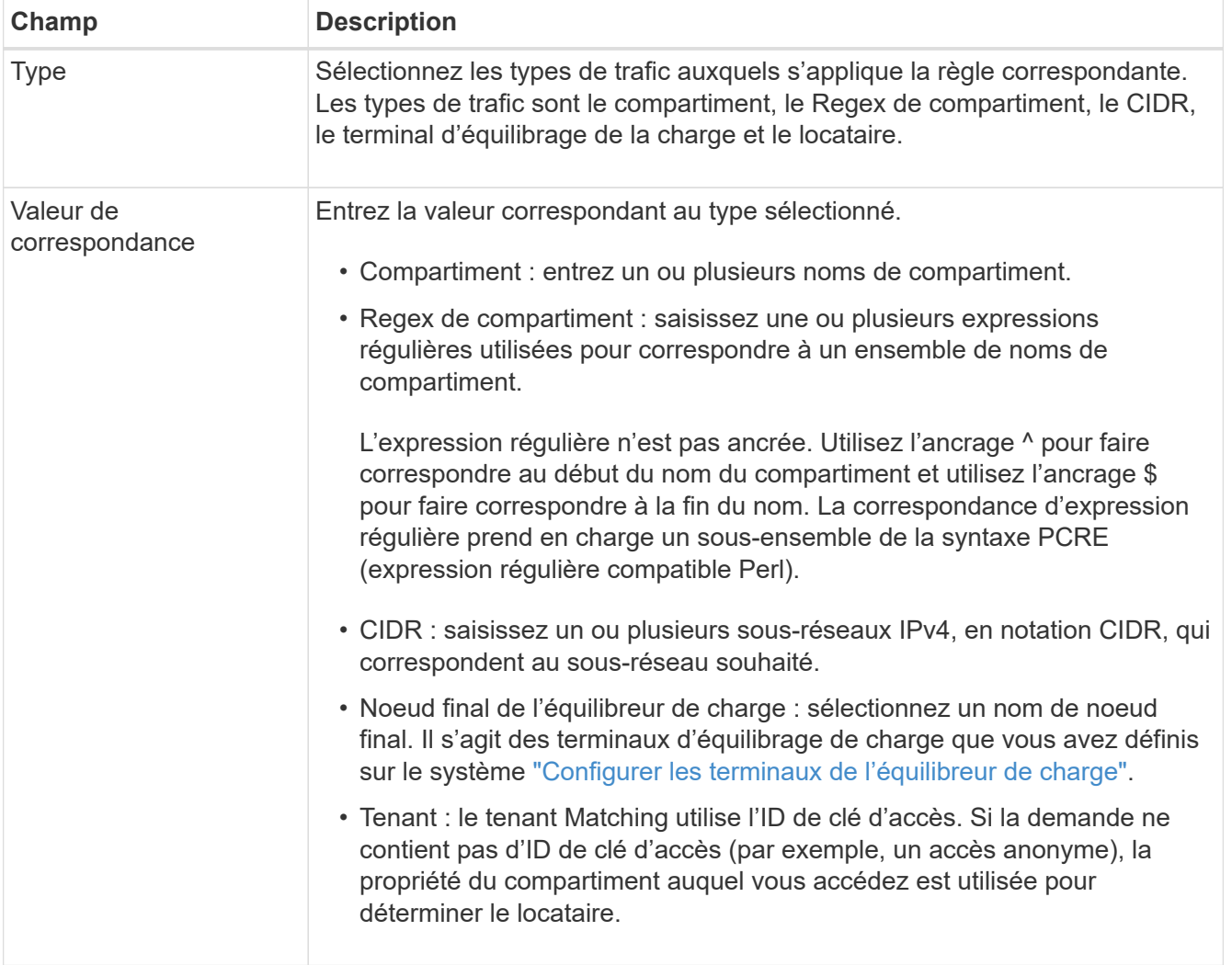

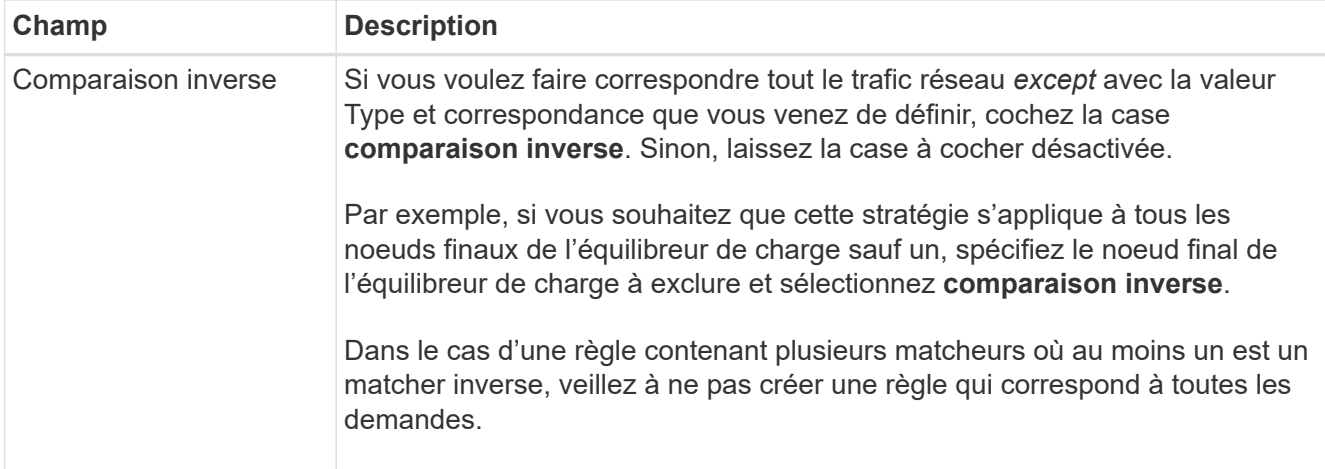

5. Si vous le souhaitez, sélectionnez **Ajouter une limite** et sélectionnez les détails suivants pour ajouter une ou plusieurs limites afin de contrôler le trafic réseau correspondant à une règle.

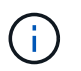

StorageGRID collecte des mesures, même si vous n'ajoutez aucune limite, pour vous permettre de comprendre les tendances du trafic.

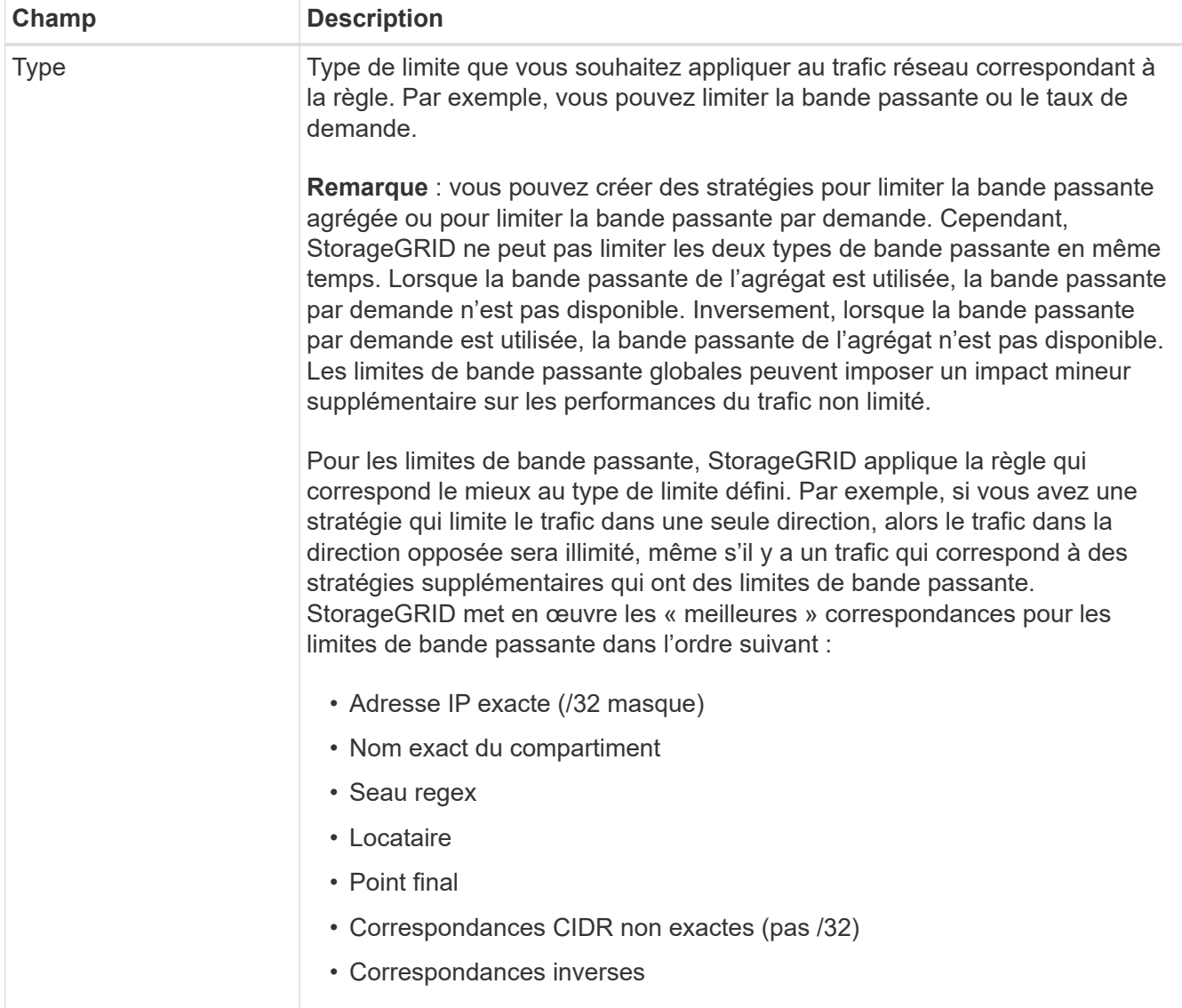

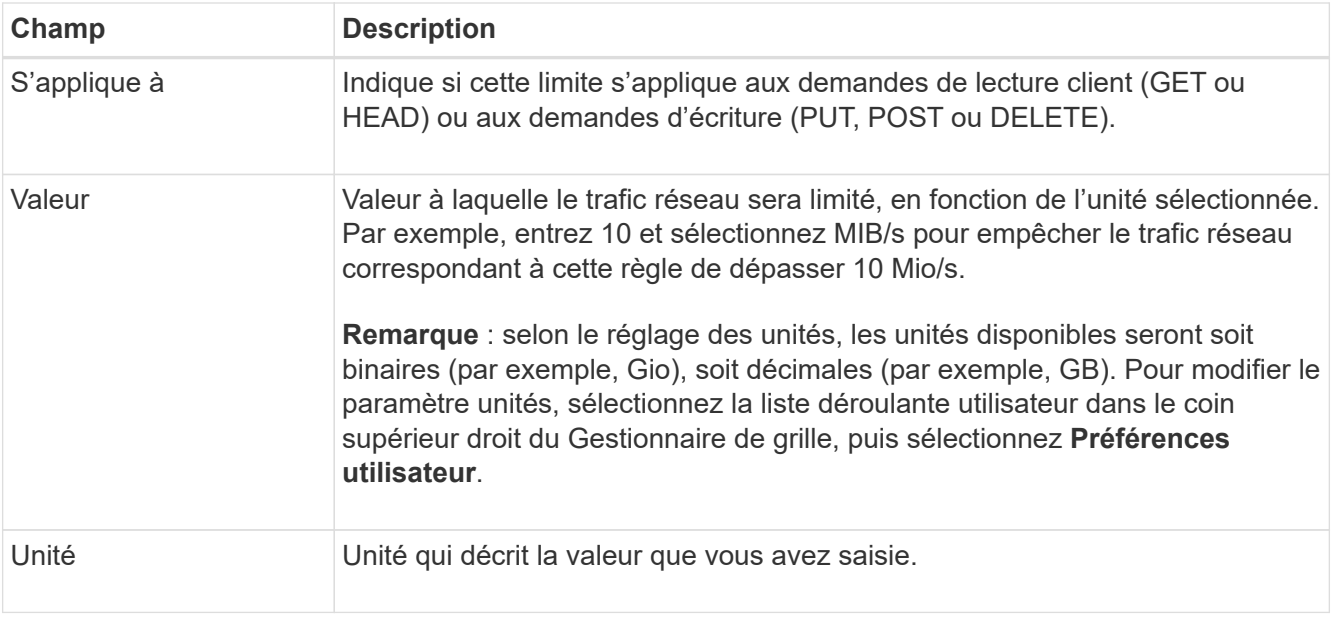

Par exemple, si vous souhaitez créer une limite de bande passante de 40 Gbit/s pour un niveau SLA, créez deux limites de bande passante agrégée : GET/HEAD à 40 Gbit/s et PUT/POST/DELETE à 40 Gbit/s.

- 6. Sélectionnez **Continuer**.
- 7. Lisez et passez en revue la politique de classification du trafic. Utilisez le bouton **Précédent** pour revenir en arrière et apporter les modifications nécessaires. Lorsque vous êtes satisfait de la stratégie, sélectionnez **Enregistrer et continuer**.

Le trafic des clients S3 et Swift est désormais géré conformément à la règle de classification du trafic.

#### **Une fois que vous avez terminé**

["Afficher les données de trafic réseau"](#page-8-0) pour vérifier que les stratégies appliquent les limites de trafic que vous attendez.

# <span id="page-6-0"></span>**Modifier la stratégie de classification du trafic**

Vous pouvez modifier une stratégie de classification de trafic pour modifier son nom ou sa description, ou pour créer, modifier ou supprimer des règles ou des limites de la stratégie.

### **Avant de commencer**

- Vous êtes connecté au Grid Manager à l'aide d'un ["navigateur web pris en charge"](https://docs.netapp.com/fr-fr/storagegrid-118/admin/web-browser-requirements.html).
- Vous avez le ["Autorisation d'accès racine"](https://docs.netapp.com/fr-fr/storagegrid-118/admin/admin-group-permissions.html).

### **Étapes**

1. Sélectionnez **CONFIGURATION** > **réseau** > **classification du trafic**.

La page règles de classification du trafic s'affiche et les stratégies existantes sont répertoriées dans un tableau.

2. Modifiez la stratégie à l'aide du menu actions ou de la page de détails. Voir ["créez des stratégies de](#page-3-0) [classification du trafic"](#page-3-0) pour quoi participer.

#### **Menu actions**

- a. Cochez la case correspondant à la règle.
- b. Sélectionnez **actions** > **Modifier**.

#### **Page de détails**

- a. Sélectionnez le nom de la stratégie.
- b. Sélectionnez le bouton **Modifier** en regard du nom de la stratégie.
- 3. Pour l'étape entrer le nom de la stratégie, modifiez éventuellement le nom ou la description de la stratégie et sélectionnez **Continuer**.
- 4. Pour l'étape Ajouter des règles de correspondance, ajoutez éventuellement une règle ou modifiez **Type** et **valeur de correspondance** de la règle existante, puis sélectionnez **Continuer**.
- 5. Pour l'étape définir les limites, ajoutez, modifiez ou supprimez une limite, et sélectionnez **Continuer**.
- 6. Consultez la stratégie mise à jour et sélectionnez **Enregistrer et continuer**.

Les modifications apportées à la stratégie sont enregistrées et le trafic réseau est désormais géré conformément aux règles de classification du trafic. Vous pouvez afficher les diagrammes de trafic et vérifier que les stratégies appliquent les limites de trafic auxquelles vous vous attendez.

# <span id="page-7-0"></span>**Supprimer une règle de classification du trafic**

Vous pouvez supprimer une stratégie de classification du trafic si vous n'en avez plus besoin. Assurez-vous de supprimer la stratégie appropriée car une stratégie ne peut pas être récupérée lorsqu'elle est supprimée.

#### **Avant de commencer**

- Vous êtes connecté au Grid Manager à l'aide d'un ["navigateur web pris en charge"](https://docs.netapp.com/fr-fr/storagegrid-118/admin/web-browser-requirements.html).
- Vous avez le ["Autorisation d'accès racine"](https://docs.netapp.com/fr-fr/storagegrid-118/admin/admin-group-permissions.html).

#### **Étapes**

1. Sélectionnez **CONFIGURATION** > **réseau** > **classification du trafic**.

La page stratégies de classification du trafic s'affiche avec les stratégies existantes répertoriées dans un tableau.

2. Supprimez la stratégie à l'aide du menu actions ou de la page de détails.

#### **Menu actions**

- a. Cochez la case correspondant à la règle.
- b. Sélectionnez **actions** > **Supprimer**.

#### **Page de détails de la police**

- a. Sélectionnez le nom de la stratégie.
- b. Sélectionnez le bouton **Supprimer** en regard du nom de la stratégie.

3. Sélectionnez **Oui** pour confirmer que vous souhaitez supprimer la stratégie.

La stratégie est supprimée.

# <span id="page-8-0"></span>**Afficher les données de trafic réseau**

Vous pouvez surveiller le trafic réseau en affichant les graphiques disponibles à partir de la page stratégies de classification du trafic.

### **Avant de commencer**

- Vous êtes connecté au Grid Manager à l'aide d'un ["navigateur web pris en charge"](https://docs.netapp.com/fr-fr/storagegrid-118/admin/web-browser-requirements.html).
- Vous avez le ["Autorisation d'accès racine ou de comptes de locataires".](https://docs.netapp.com/fr-fr/storagegrid-118/admin/admin-group-permissions.html)

## **Description de la tâche**

Pour toute règle de classification de trafic existante, vous pouvez afficher les mesures du service d'équilibrage de charge pour déterminer si la règle limite avec succès le trafic sur le réseau. Les données des graphiques peuvent vous aider à déterminer si vous devez ajuster la règle.

Même si aucune limite n'est définie pour une stratégie de classification du trafic, des mesures sont recueillies et les graphiques fournissent des informations utiles pour comprendre les tendances du trafic.

## **Étapes**

1. Sélectionnez **CONFIGURATION** > **réseau** > **classification du trafic**.

La page règles de classification du trafic s'affiche et les stratégies existantes sont répertoriées dans le tableau.

- 2. Sélectionnez le nom de la stratégie de classification de trafic pour laquelle vous souhaitez afficher les mesures.
- 3. Sélectionnez l'onglet **Metrics**.

Les graphiques de stratégie de classification du trafic s'affichent. Les graphiques affichent des mesures uniquement pour le trafic correspondant à la stratégie sélectionnée.

Les graphiques suivants sont inclus sur la page.

◦ Taux de demande : ce graphique indique la quantité de bande passante correspondant à cette règle gérée par tous les équilibreurs de charge. Les données reçues incluent les en-têtes de demande pour toutes les demandes et la taille des données de corps pour les réponses qui ont des données de corps. Envoyé inclut les en-têtes de réponse pour toutes les demandes et la taille des données du corps de réponse pour les demandes qui incluent des données du corps dans la réponse.

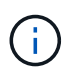

Lorsque les demandes sont terminées, ce graphique indique uniquement l'utilisation de la bande passante. Pour les demandes d'objets lents ou volumineux, la bande passante instantanée réelle peut différer des valeurs indiquées dans ce graphique.

- Taux de réponse aux erreurs : ce graphique fournit une fréquence approximative à laquelle les demandes correspondant à cette stratégie renvoient des erreurs (code d'état HTTP >= 400) aux clients.
- Durée moyenne des demandes (sans erreur) : ce graphique fournit une durée moyenne des demandes réussies correspondant à cette stratégie.
- Utilisation de la bande passante de la règle : ce graphique indique la quantité de bande passante correspondant à cette règle gérée par tous les équilibreurs de charge. Les données reçues incluent les en-têtes de demande pour toutes les demandes et la taille des données de corps pour les réponses qui ont des données de corps. Envoyé inclut les en-têtes de réponse pour toutes les demandes et la taille des données du corps de réponse pour les demandes qui incluent des données du corps dans la réponse.
- 4. Placez le curseur sur un graphique linéaire pour afficher une fenêtre contextuelle de valeurs sur une partie spécifique du graphique.
- 5. Sélectionnez **Grasana Dashboard** juste en dessous du titre Metrics pour afficher tous les graphiques d'une police. En plus des quatre graphiques de l'onglet **Metrics**, vous pouvez afficher deux autres graphiques :
	- Taux de demande d'écriture par taille d'objet : taux pour les demandes PUT/POST/DELETE correspondant à cette règle. Le positionnement sur une cellule individuelle affiche des débits par seconde. Les taux affichés dans la vue de survol sont tronqués aux nombres entiers et peuvent indiquer 0 lorsqu'il y a des demandes non nulles dans le compartiment.
	- Taux de demande de lecture par taille d'objet : taux des demandes GET/HEAD correspondant à cette règle. Le positionnement sur une cellule individuelle affiche des débits par seconde. Les taux affichés dans la vue de survol sont tronqués aux nombres entiers et peuvent indiquer 0 lorsqu'il y a des demandes non nulles dans le compartiment.
- 6. Vous pouvez également accéder aux graphiques à partir du menu **SUPPORT**.
	- a. Sélectionnez **SUPPORT** > **Outils** > **métriques**.
	- b. Sélectionnez **politique de classification du trafic** dans la section **Grafana**.
	- c. Sélectionnez la stratégie dans le menu en haut à gauche de la page.
	- d. Placez le curseur sur un graphique pour afficher une fenêtre contextuelle indiquant la date et l'heure de l'échantillon, les tailles d'objet agrégées dans le nombre et le nombre de demandes par seconde pendant cette période.

Les politiques de classification du trafic sont identifiées par leur ID. Les ID de stratégie sont répertoriés sur la page règles de classification de trafic.

7. Analysez les graphiques pour déterminer à quelle fréquence la stratégie limite le trafic et si vous devez ajuster la stratégie.

#### **Informations sur le copyright**

Copyright © 2024 NetApp, Inc. Tous droits réservés. Imprimé aux États-Unis. Aucune partie de ce document protégé par copyright ne peut être reproduite sous quelque forme que ce soit ou selon quelque méthode que ce soit (graphique, électronique ou mécanique, notamment par photocopie, enregistrement ou stockage dans un système de récupération électronique) sans l'autorisation écrite préalable du détenteur du droit de copyright.

Les logiciels dérivés des éléments NetApp protégés par copyright sont soumis à la licence et à l'avis de nonresponsabilité suivants :

CE LOGICIEL EST FOURNI PAR NETAPP « EN L'ÉTAT » ET SANS GARANTIES EXPRESSES OU TACITES, Y COMPRIS LES GARANTIES TACITES DE QUALITÉ MARCHANDE ET D'ADÉQUATION À UN USAGE PARTICULIER, QUI SONT EXCLUES PAR LES PRÉSENTES. EN AUCUN CAS NETAPP NE SERA TENU POUR RESPONSABLE DE DOMMAGES DIRECTS, INDIRECTS, ACCESSOIRES, PARTICULIERS OU EXEMPLAIRES (Y COMPRIS L'ACHAT DE BIENS ET DE SERVICES DE SUBSTITUTION, LA PERTE DE JOUISSANCE, DE DONNÉES OU DE PROFITS, OU L'INTERRUPTION D'ACTIVITÉ), QUELLES QU'EN SOIENT LA CAUSE ET LA DOCTRINE DE RESPONSABILITÉ, QU'IL S'AGISSE DE RESPONSABILITÉ CONTRACTUELLE, STRICTE OU DÉLICTUELLE (Y COMPRIS LA NÉGLIGENCE OU AUTRE) DÉCOULANT DE L'UTILISATION DE CE LOGICIEL, MÊME SI LA SOCIÉTÉ A ÉTÉ INFORMÉE DE LA POSSIBILITÉ DE TELS DOMMAGES.

NetApp se réserve le droit de modifier les produits décrits dans le présent document à tout moment et sans préavis. NetApp décline toute responsabilité découlant de l'utilisation des produits décrits dans le présent document, sauf accord explicite écrit de NetApp. L'utilisation ou l'achat de ce produit ne concède pas de licence dans le cadre de droits de brevet, de droits de marque commerciale ou de tout autre droit de propriété intellectuelle de NetApp.

Le produit décrit dans ce manuel peut être protégé par un ou plusieurs brevets américains, étrangers ou par une demande en attente.

LÉGENDE DE RESTRICTION DES DROITS : L'utilisation, la duplication ou la divulgation par le gouvernement sont sujettes aux restrictions énoncées dans le sous-paragraphe (b)(3) de la clause Rights in Technical Data-Noncommercial Items du DFARS 252.227-7013 (février 2014) et du FAR 52.227-19 (décembre 2007).

Les données contenues dans les présentes se rapportent à un produit et/ou service commercial (tel que défini par la clause FAR 2.101). Il s'agit de données propriétaires de NetApp, Inc. Toutes les données techniques et tous les logiciels fournis par NetApp en vertu du présent Accord sont à caractère commercial et ont été exclusivement développés à l'aide de fonds privés. Le gouvernement des États-Unis dispose d'une licence limitée irrévocable, non exclusive, non cessible, non transférable et mondiale. Cette licence lui permet d'utiliser uniquement les données relatives au contrat du gouvernement des États-Unis d'après lequel les données lui ont été fournies ou celles qui sont nécessaires à son exécution. Sauf dispositions contraires énoncées dans les présentes, l'utilisation, la divulgation, la reproduction, la modification, l'exécution, l'affichage des données sont interdits sans avoir obtenu le consentement écrit préalable de NetApp, Inc. Les droits de licences du Département de la Défense du gouvernement des États-Unis se limitent aux droits identifiés par la clause 252.227-7015(b) du DFARS (février 2014).

#### **Informations sur les marques commerciales**

NETAPP, le logo NETAPP et les marques citées sur le site<http://www.netapp.com/TM>sont des marques déposées ou des marques commerciales de NetApp, Inc. Les autres noms de marques et de produits sont des marques commerciales de leurs propriétaires respectifs.